# VBA

• Registerkarte Entwicklertools auswählen, Visual Basic Button

- klicken, Neues Modul erstellen
- 

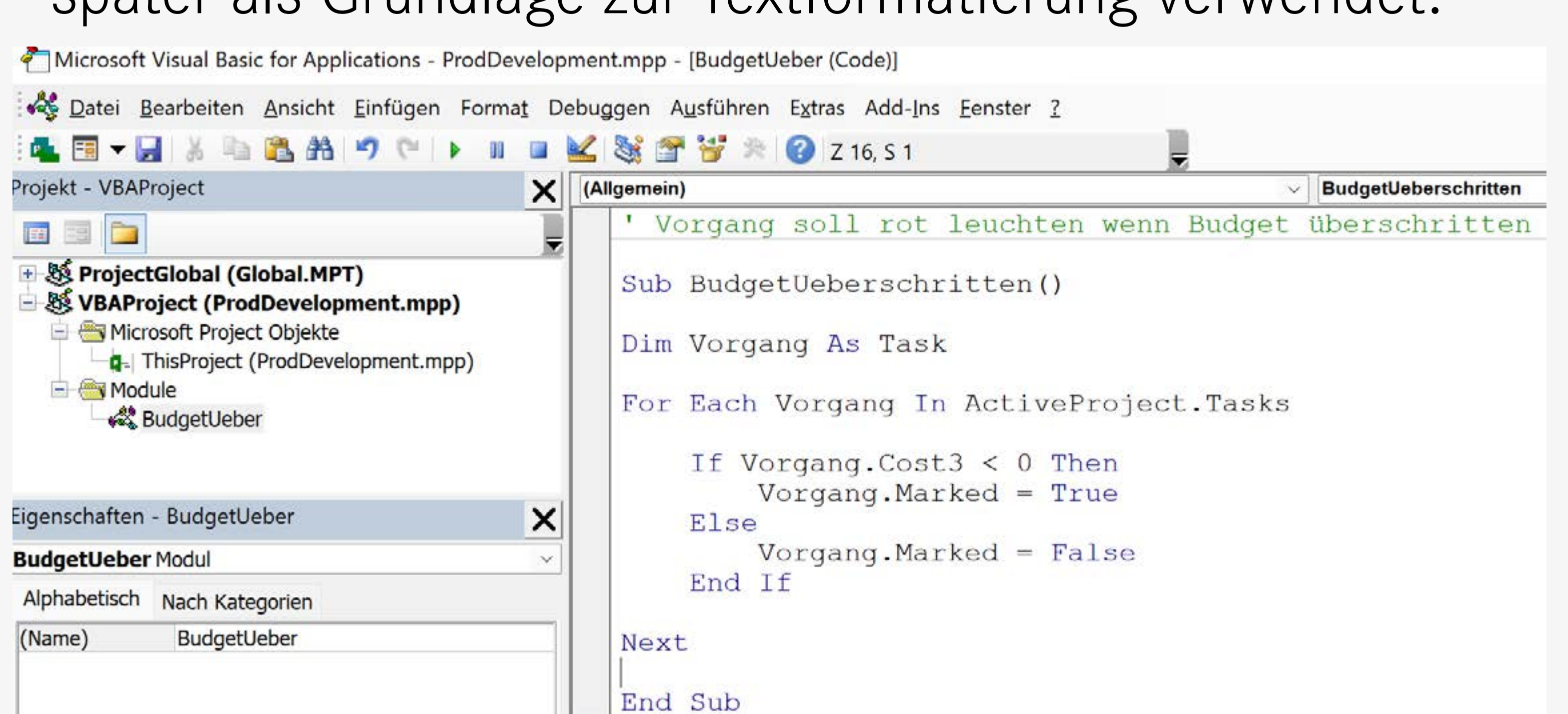

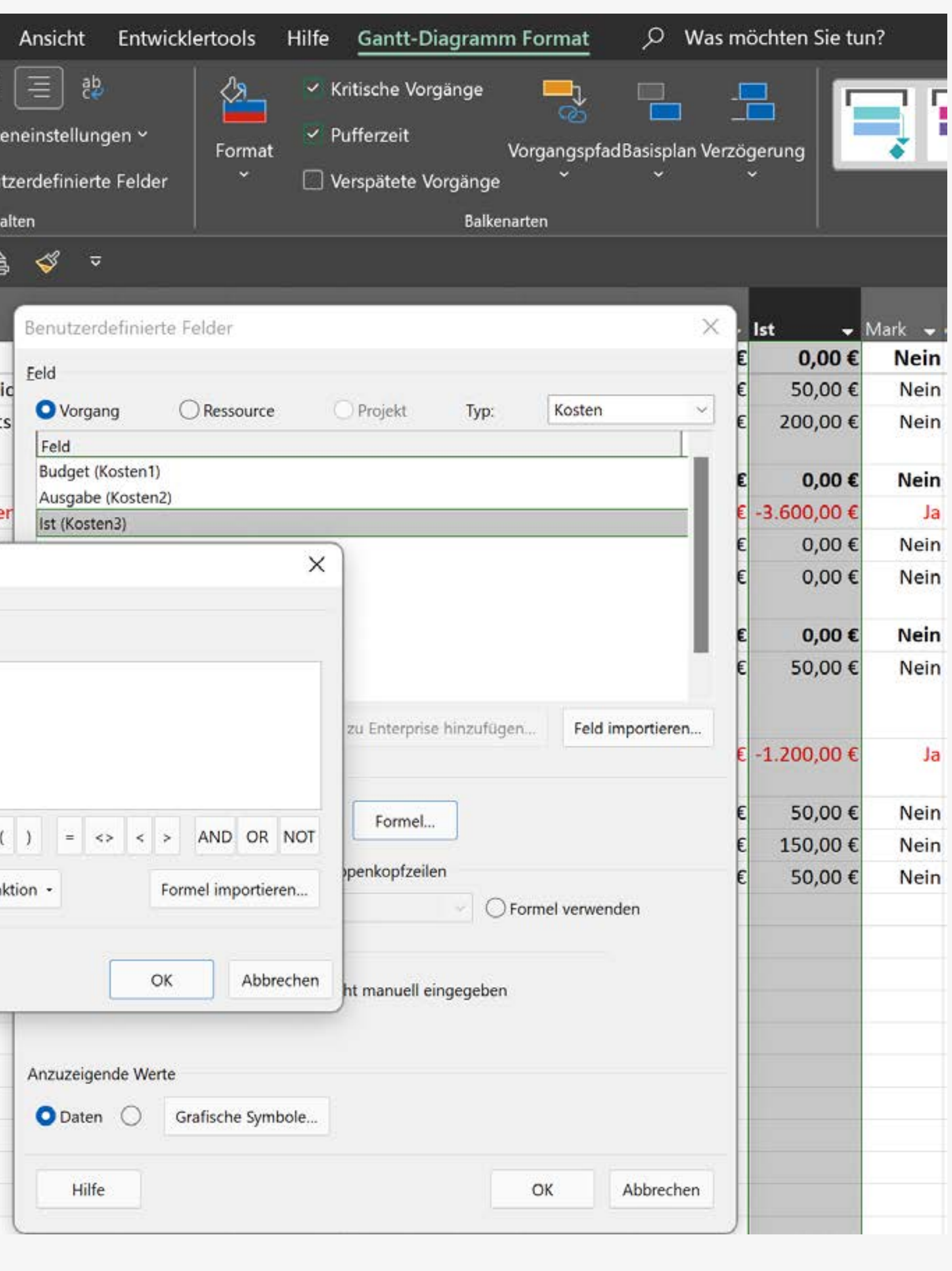

• Code eingeben. Ziel des Codes: Spalte «Markiert» (Mark)

automatisch mit Ja/Nein-Werten befüllen. «Ja», wenn das Budget

überschritten wurde, sonst «Nein». Die Ja/Nein - Werte werden

später als Grundlage zur Textformatierung verwendet.

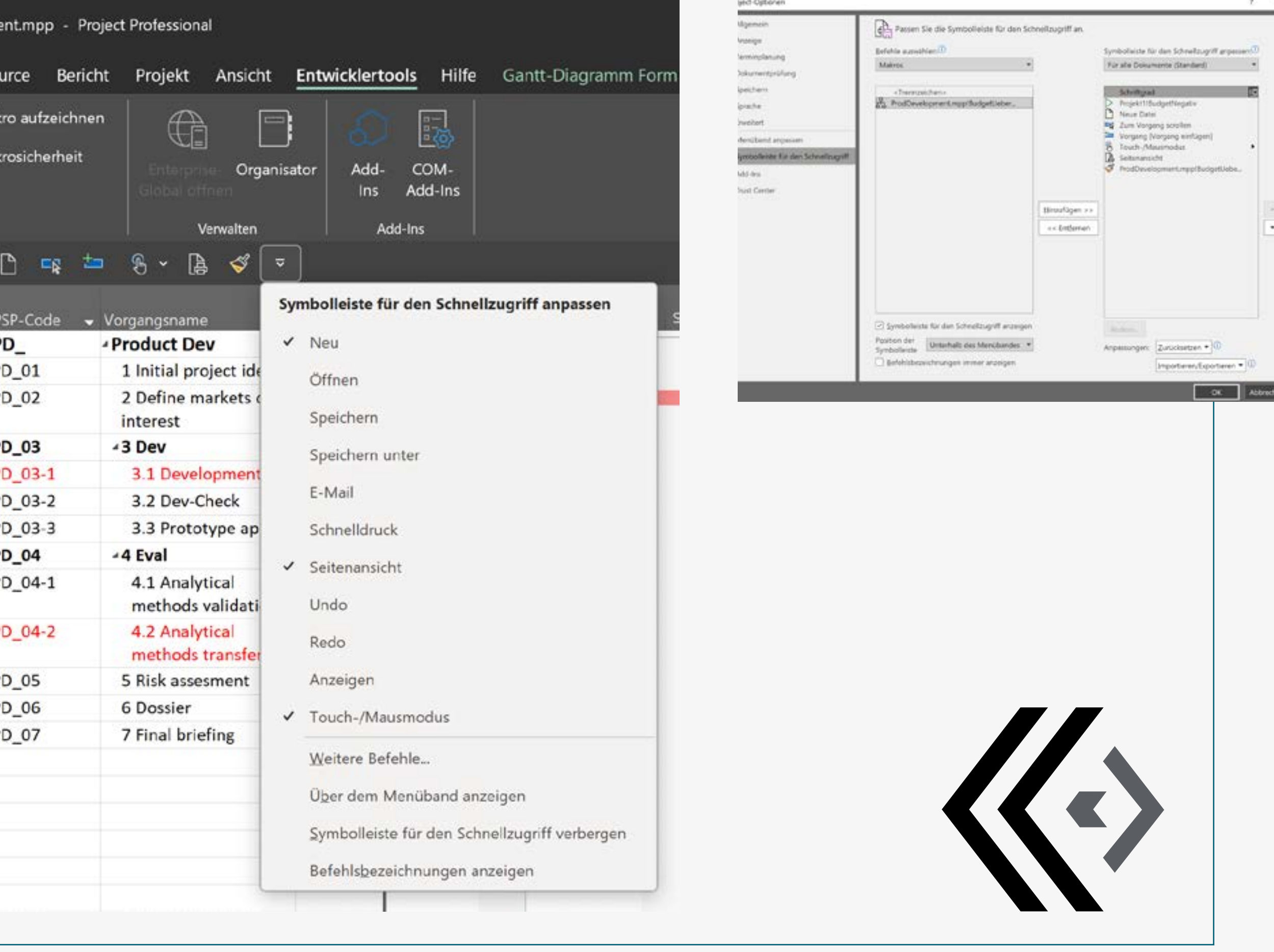

# VBA-Button VBA-Code mit Button in Schnellstartleiste aktivieren

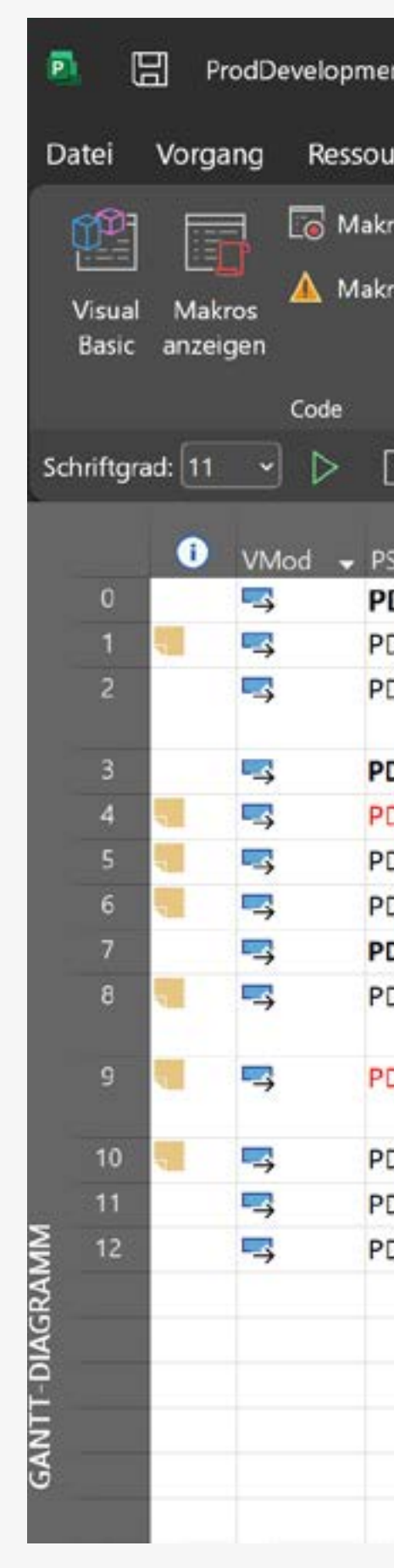

# Bedingtes Textformat bei Budgetüberschreitung

- 4 Spalten erstellen
- «Kosten1»: Rename in Budget
- «Kosten2»: Rename in Ausgabe
- «Kosten3»: Rename in Ist
- «Markiert»: Rename in Mark

Kosten1 & Kosten2 Die Spalten «Kosten1» (Budget) und «Kosten2» (Ausgabe) befüllen

- 
- 
- Spalte «Kosten3» (Ist): Formel
- 
- ▸ Gantt-Diagramm Format
- ▸ Benutzerdefinierte Felder
- ▸ Ist (Kosten3) ▸ Formel, vgl. unten:

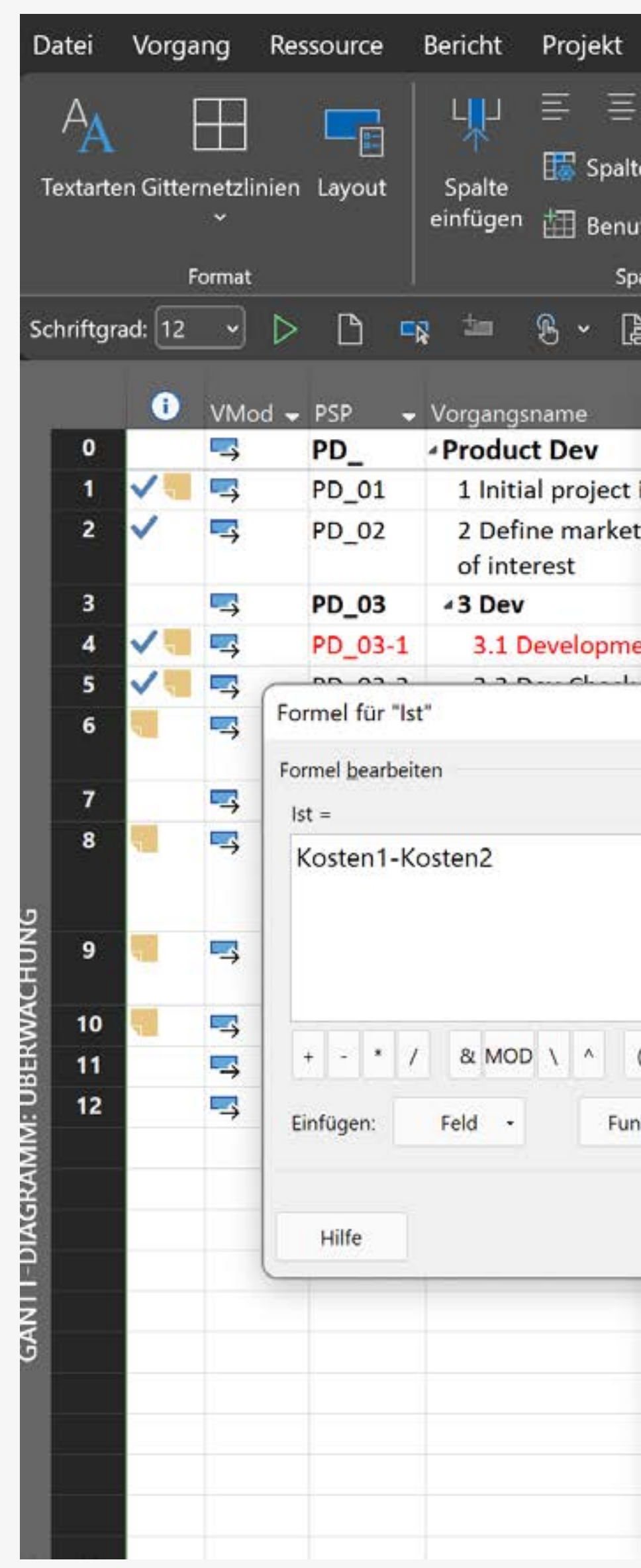

## Extra Kalender erstellen

#### «Projekt/Arbeitszeit ändern/ Neuen Kalender

#### erstellen»

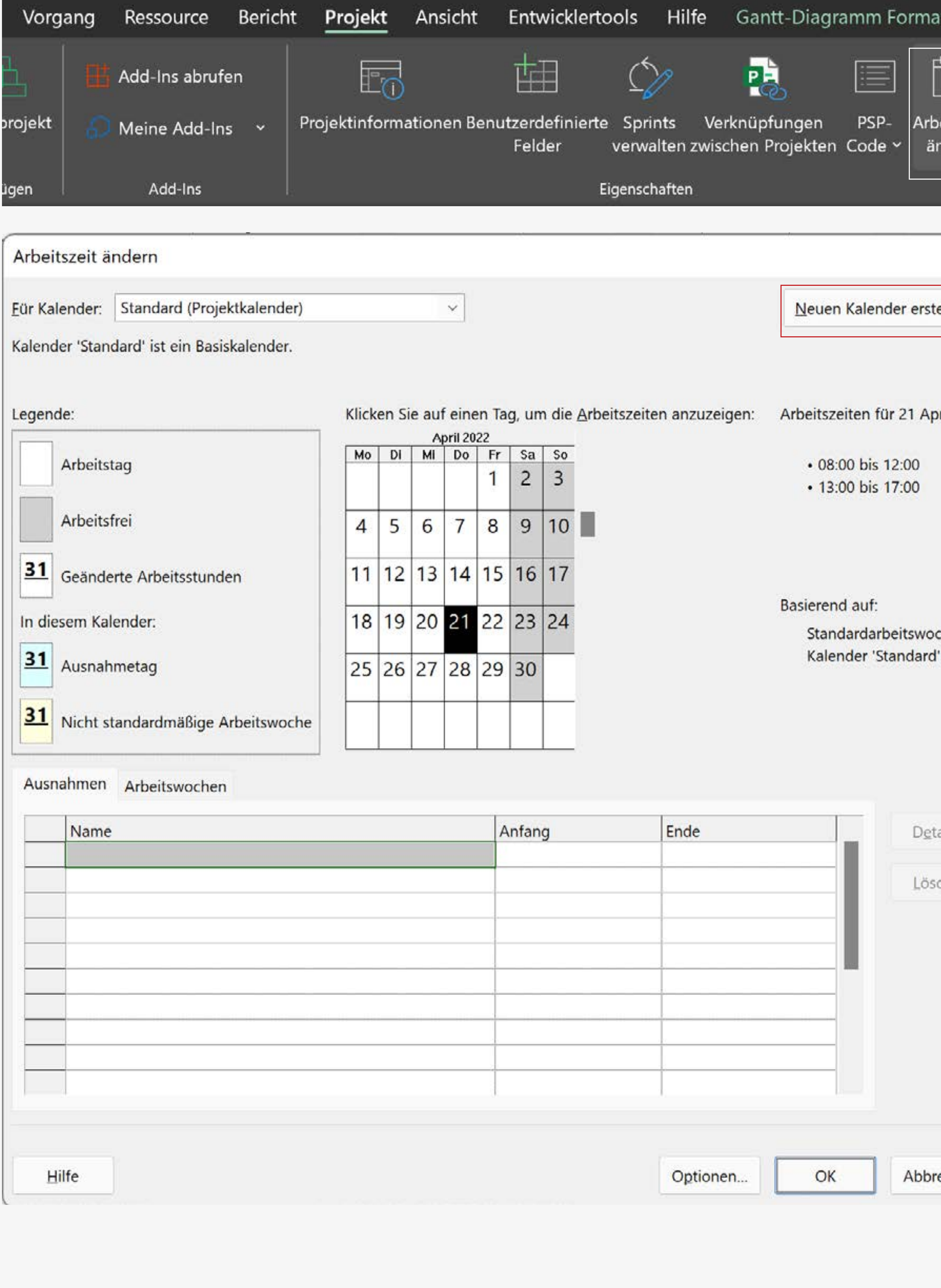

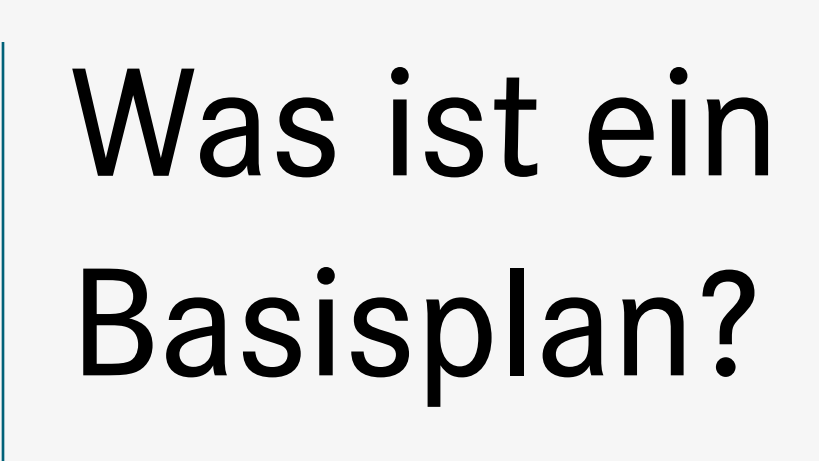

Der erste von allen Stakeholdern genehmigte Terminplan zu Projektbeginn ist der Basisplan. Dessen Vorgangslängen sind mit dunkelgrauen Balken visualisiert. Aktuelle Vorgänge im Ganttdiagramm sind farbig dargestellt. Ziel: Soll/Ist-Vergleich

### Kosten

…werden pro Art der Ressource festgelegt:

• Arbeit

eschätzt

- Kosten/h Kosten/Einsatz
- Material Kosten/Stück Kosten/Einsatz
- Kosten Kosten/Vorgang

#### Einfügen einer Notiz

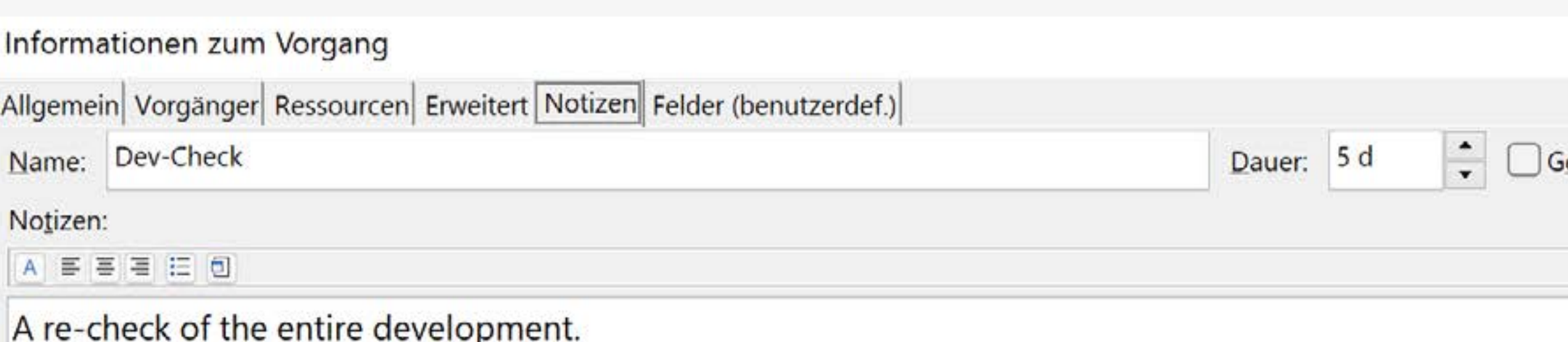

Can start two days before the completion of the development.